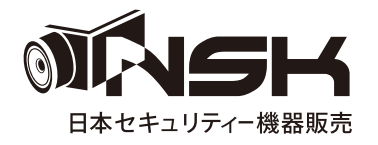

# **取扱説明書 NS-AH572VIC**

**220 万画素**

**AHD 屋外用スタンダードドーム型暗視カメラ**

**屋内 / 屋外用**

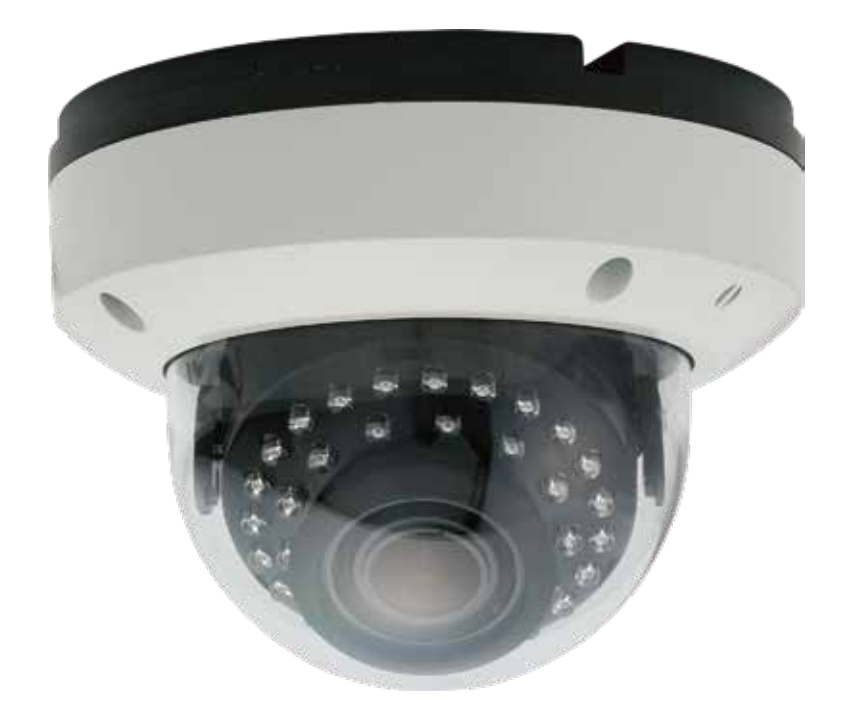

# 目次

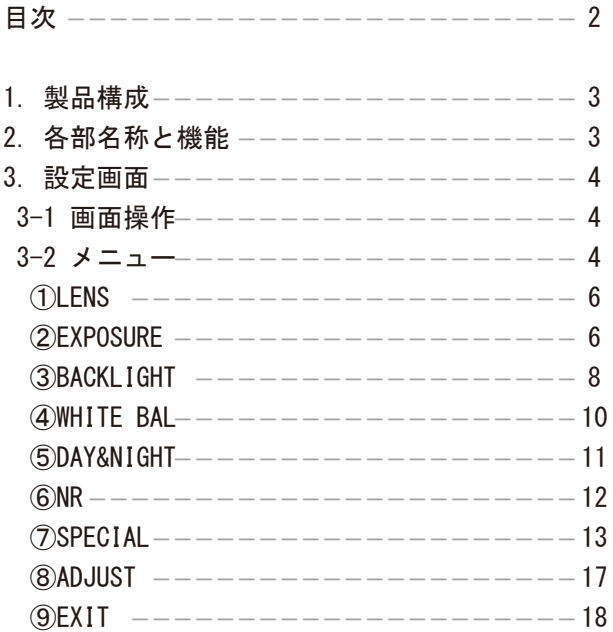

- 1. 製品構成
	- ・カメラ本体 ・説明書 ( 本書 ) ・電源アダプター DC12V/1A
	- ·取付用ネジ / アンカー ·L字レンチ
- 2. 各部名称と機能

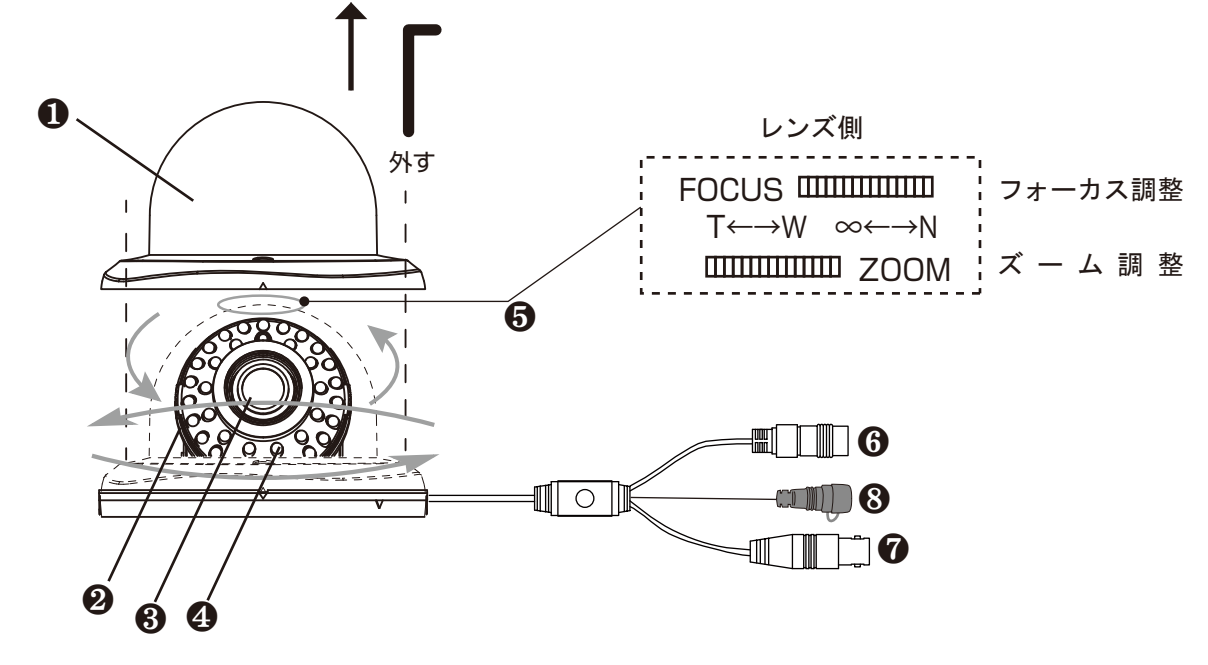

❶カバー

❷カメラ部本体 カメラの向きを調整します。可動域は上記表示となります。

❸レンズ

- ❹赤外線基板 夜間に赤外線を照射します。
- ❺画角調整部 赤外線基盤上部に調整ダイヤルがあります。 必ず映像を見ながらダイヤルを回して調整してください。

フォーカス調整:レンズのピントを調整します。

ズ ー ム 調 整:ズームを調整します。

6電源端子 電源アダプターを接続します

❼映像端子 AHD 信号を出力します。

**◎切換スイッチ AHD 信号とアナログ信号を切換えます。** 

※アナログ信号でご使用の場合は、CVBS に切換えてください。

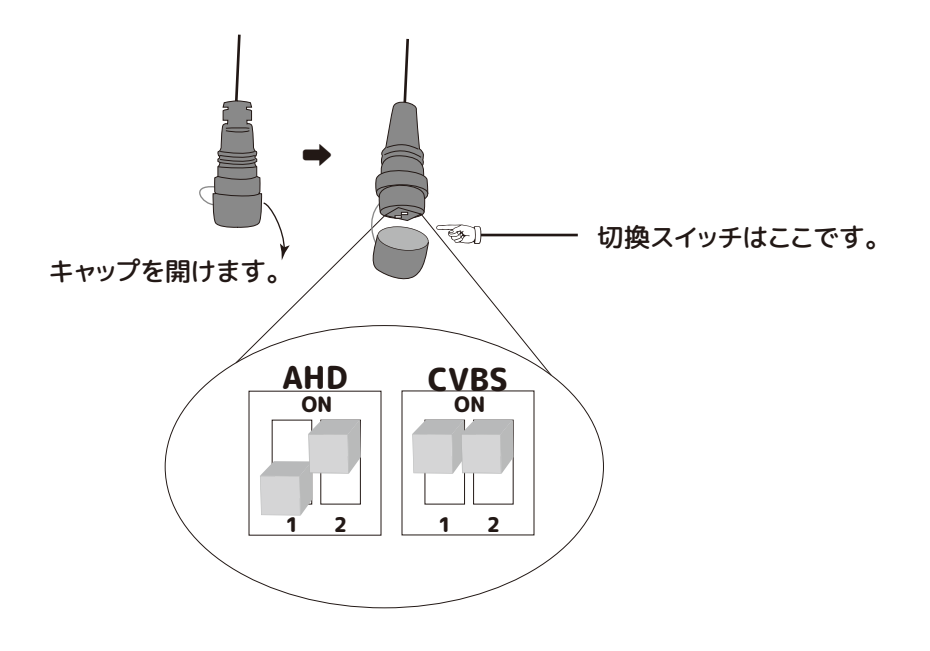

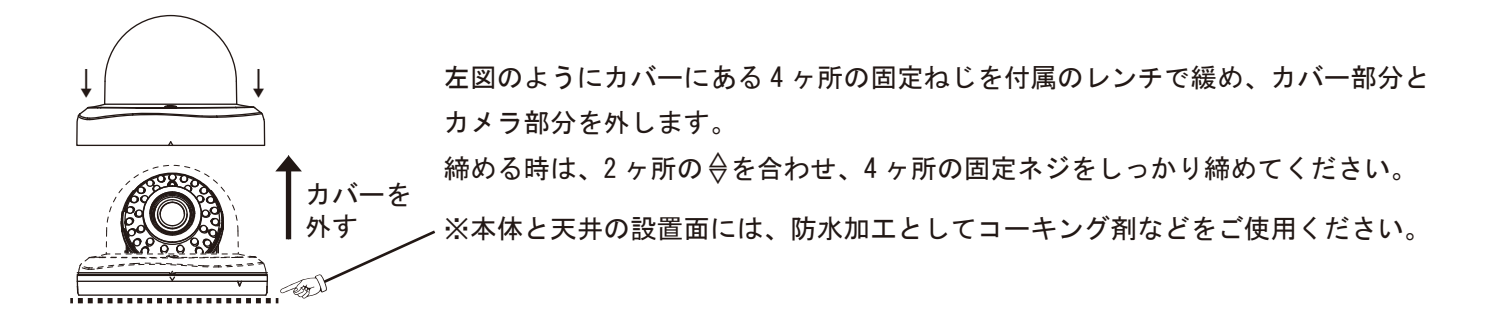

3. 設定画面

3-1 画面操作

メニュー画面の設定は、別売 AHD 専用 DVR の OSD メニューを使用します。 操作方法は、DVR の説明書をご覧ください。

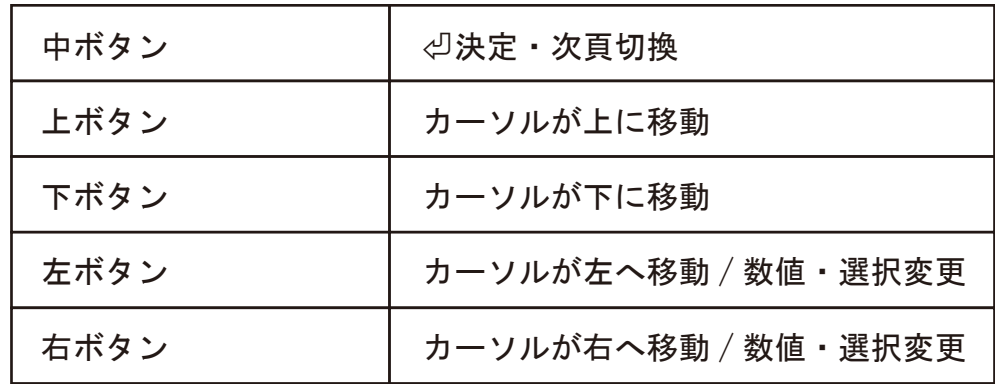

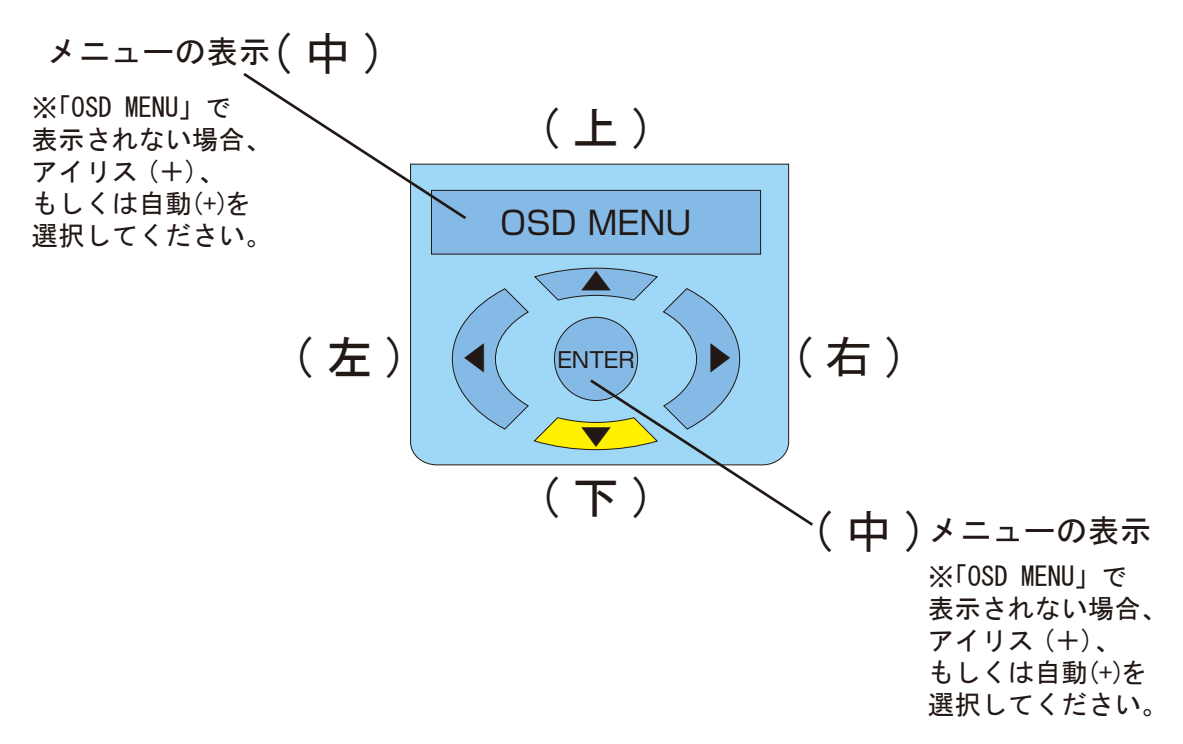

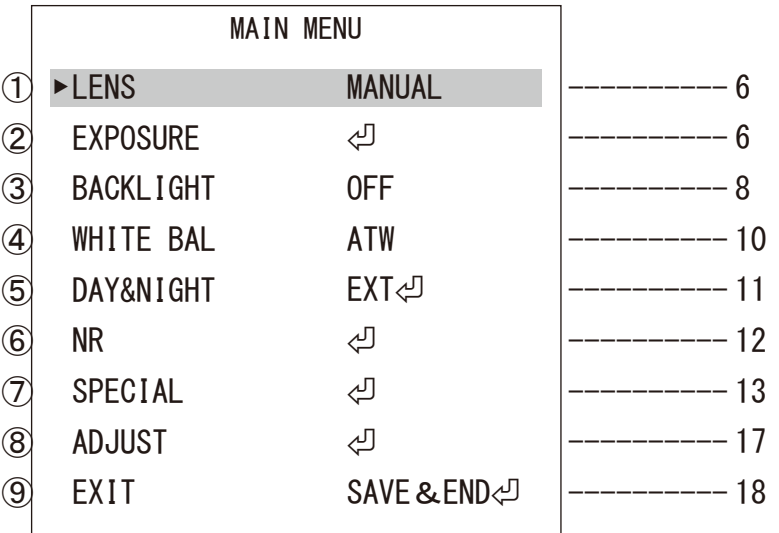

MAIN MENU

|                         | <b>MAIN MENU</b> |                       |                                                     |
|-------------------------|------------------|-----------------------|-----------------------------------------------------|
| O,                      | <b>LENS</b>      | <b>MANUAL</b>         | <b>TMANUAL」</b>                                     |
| $\widehat{\mathcal{Q}}$ | <b>EXPOSURE</b>  | 少                     | ↩                                                   |
| $\circled{3}$           | <b>BACKLIGHT</b> | 0FF                   | 「OFF」≥「BLC⇔」≥「HSBLC⇔」                               |
| $\bigcircled{4}$        | <b>WHITE BAL</b> | <b>ATW</b>            | 「ATW」≥「AWC☆SET↩」≥「INDOOR」≥「OUTDOOR」≥「MANUAL↩」≥「AWB」 |
| $\circledS$             | DAY&NIGHT        | $EXT \Leftrightarrow$ | 「EXT⇔」≥「AUTO⇔」≥「COLOR」≥「B/W↩」                       |
| $\circledast$           | <b>NR</b>        | ↩                     | ↩                                                   |
| $\widehat{\mathbb{C}}$  | SPECIAL          | ⊄                     | ↩                                                   |
| $\circledS$             | <b>ADJUST</b>    | ↩                     | ↩                                                   |
| $\circledS$             | EXIT             | SAVE & END신           | 「SAVE&END⇔」≥「RESET↩」≥「NOT SAVE↩」                    |

②EXPOSURE

設置した場所の光量が多い少ないによって映像が正常に映らず、設定を変更する必要がある場合に 選択します。映像の明暗が極端な場合は、シャッター速度を変更してください。 ※設定では、昼夜問わず補正を行いますので、実際の光量の状態で設定を行ってください。

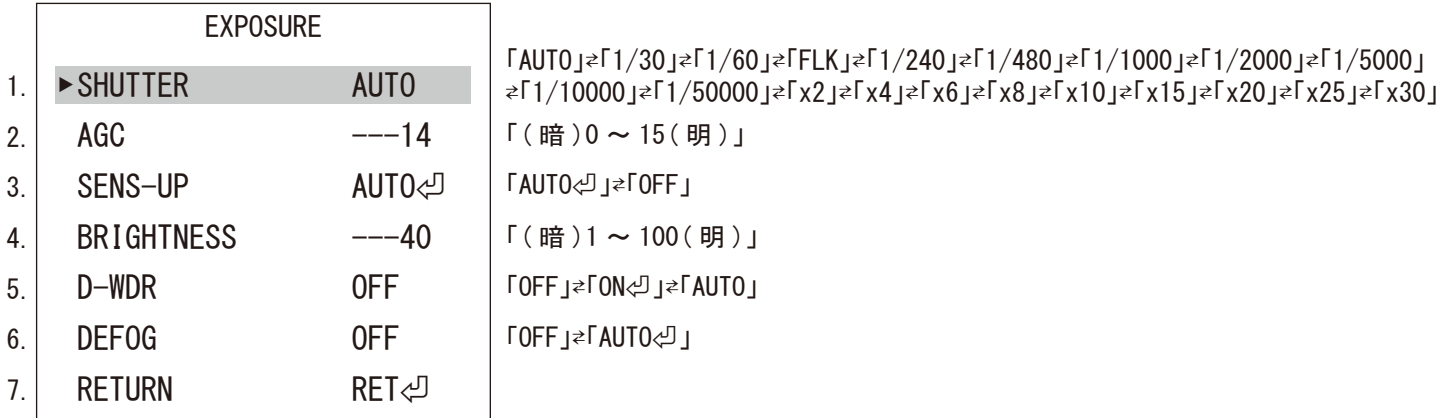

1.SHUTTER

シャッター速度は、「AUTO」のまま使用してください。それでも対応できない環境下の場合は、速度を「1/30 ~ X30」より 選択してください。50Hz 地域での蛍光灯下使用時は、「FLK」を選択します。フリッカ ( チラツキ ) を軽減します。 2.AGC

Automatic Gain Control の略、数値を上げることによって明るくなりますが、ノイズも増えます。映像を確認しながら、 必要な場合のみ設定します。

#### 3.SENS-UP

低照度時の感度を上げ、映像を明るくします。ノイズやゴースト ( 動体の残像 ) が強くなるため、映像を確認しながら、 設定してください。

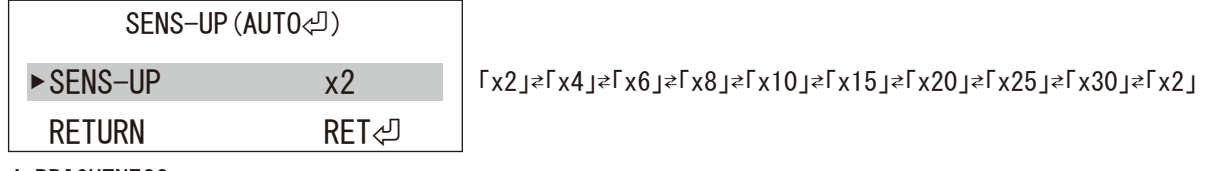

4.BRIGHTNESS

映像の輝度を設定します。輝度を一定に調整するため、昼夜の明るさの違いにご注意ください。

5.D-WDR

修正が必要な場合、逆光時の明暗差を少なくする補正を映像を確認しながら「LEVEL( 手動 )」で設定します。

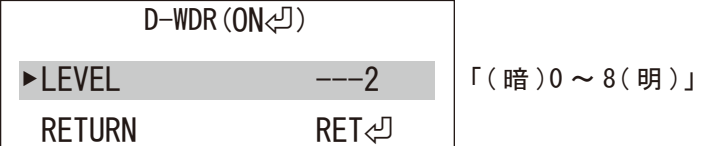

#### 6.DEFOG ②EXPOSURE

屋外設置時に霧や激しい雨等で霞んだ映像を緑枠内のみ補正します。

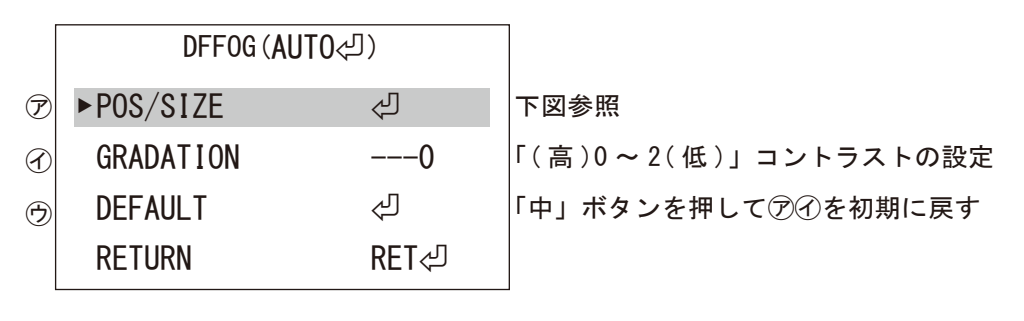

㋐「POS/SIZE」

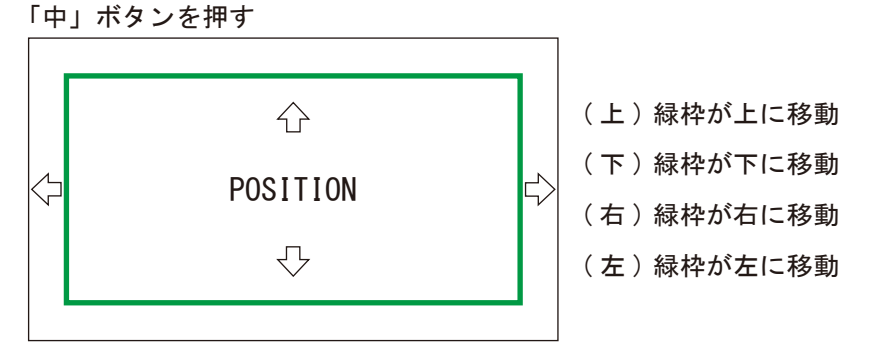

「中」ボタンを押す「?

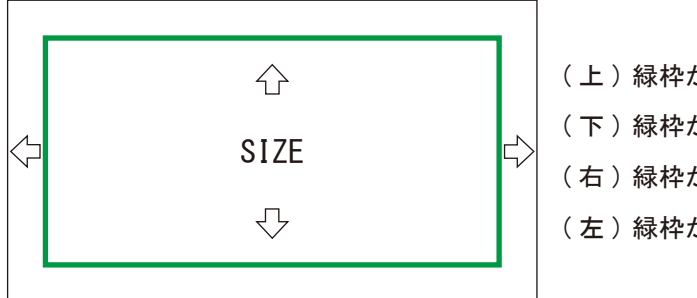

(上)緑枠が下から上に縮む ( 下 ) 緑枠が下に伸びる ( 右 ) 緑枠が右側が右に伸びる ( 左 ) 緑枠が右から左に縮む

「中」ボタンを押す「つ

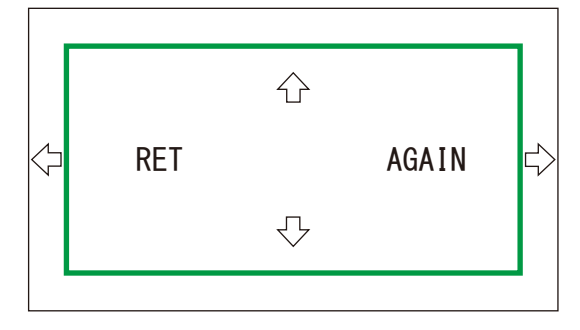

( 左右 )「AGAIN」点滅➡「中」ボタンで「POSITION」に戻る ( 左右 )「RET」点滅➡「中」ボタンで「DEFOG」設定画面に戻る

7.RETURN

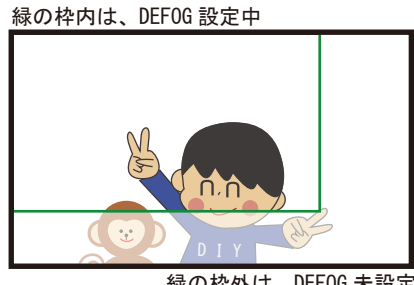

緑の枠外は、DEFOG 未設定

③BACKLIGHT:「OFF」⇄「BLC⏎」⇄「HSBLC⏎」

設定した範囲の逆光補正をします。変更の必要がなければ「OFF」のまま使用してください。

「BLC⏎」:

逆光の強い場所で撮影する場合に被写体が暗く映ってしまう現象を補正し、鮮明度を改善します。

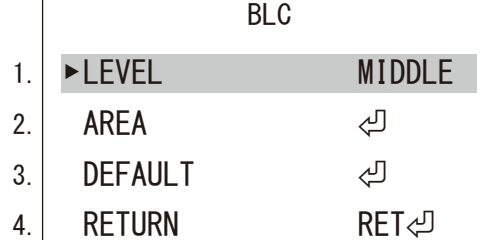

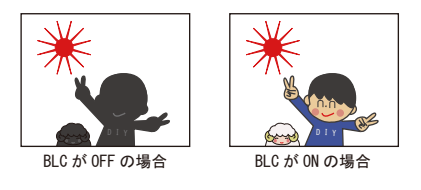

1.LEVEL

「MIDDLE」⇄「HIGH」⇄「LOW」より映像を見ながら設定します。

2.AREA

白いマス ( ブロック ) の大きさを変更したり、位置を変更します。

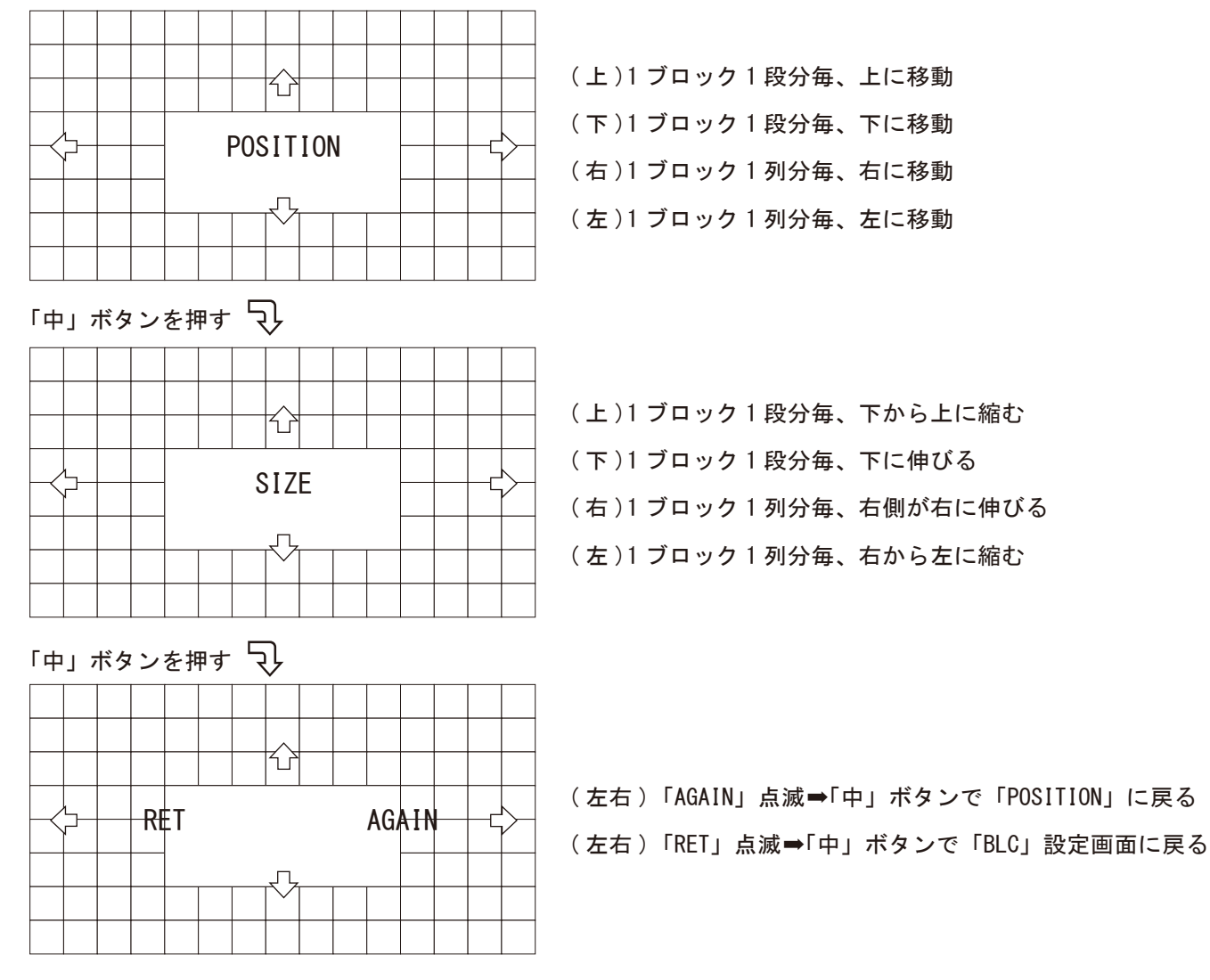

3.DEFAULT

「中」ボタンを押して「BLC」設定を初期に戻します。 4.RETURN

③BACKLIGHT:「OFF」⇄「BLC⏎」⇄「HSBLC⏎」

「HSBLC⏎」:

極端に明るい場所にマスクをかけて、暗い場所を鮮明に撮影することができます。 ( 暗所撮影時のライトの灯りが邪魔な場合等 )

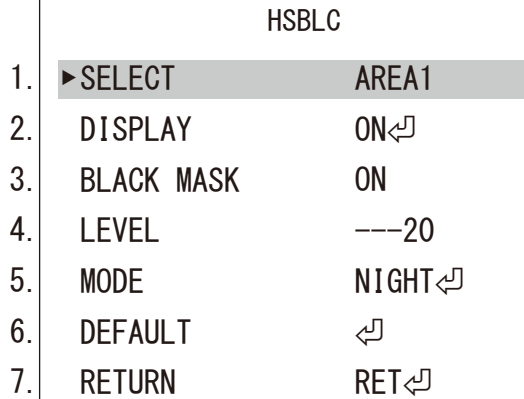

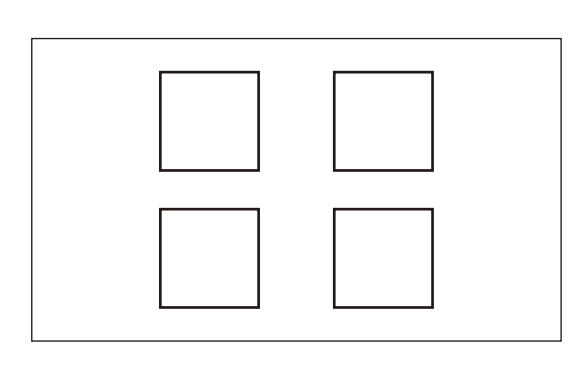

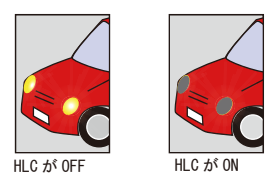

1.SELECT

エリア「AREA1」⇄「AREA2」⇄「AREA3」⇄「AREA4」を選択します。選択中のエリアは点滅します。

2.DISPLAY

「ON⏎」:選択したエリアの位置とサイズを変更できます。( 下図参照 ) 「OFF」:「1.SELECT」で選択中のエリアが消えます。

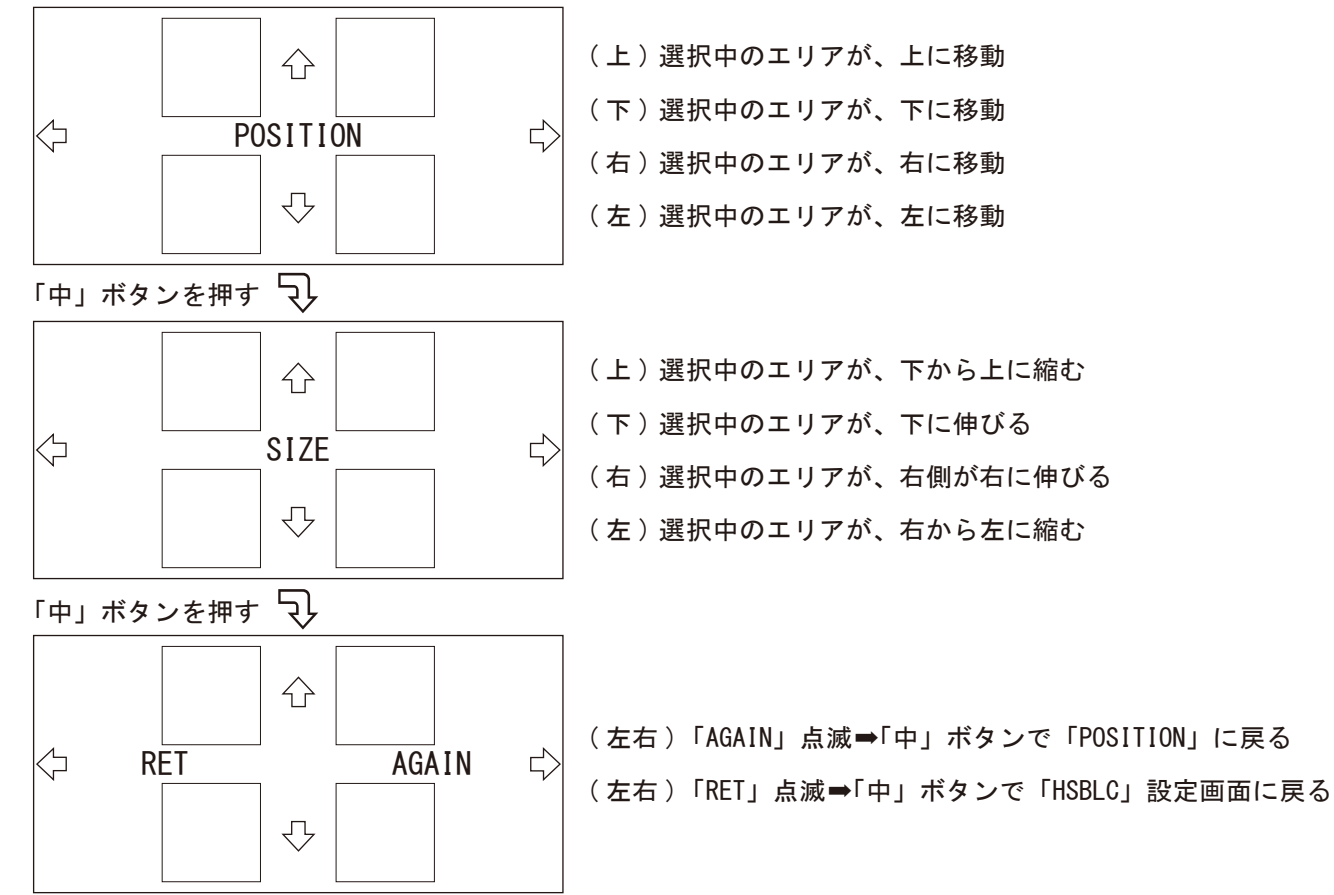

3.BLACK MASK

「ON」:BLACK MASK をする場合は「ON」にします。 「OFF」:選択すると BLACK MASK が消えます。

4 I FVFI

「( 大 )0 ~ 100( 小 )」:BLACK MASK の大きさを変更できます。

③BACKLIGHT:「OFF」⇄「BLC⏎」⇄「HSBLC⏎」 「HSBLC⏎」

### 5.MODE

「NIGHT⏎」:周辺が暗い時のライトの灯り等に BLACK MASK をします。

NIGHT MODE

「( 弱 )0 ~ 255( 強 )」弱い灯り、強い灯りに対しての BLACK MASK 設定 AGC LEVEL ▶ ㋐ RETURN  $---48$ RET신

「ALL DAY」: 一日中 BLACK MASK をします。

6.DEFAULT

「中」ボタンを押して「HSBLC」の設定を初期に戻します。

7.RETURN

④WHITE BAL:「ATW」⇄「AWC⇨SET⏎」⇄「INDOOR」⇄「OUTDOOR」⇄「MANUAL⏎」⇄「AWB」 白い被写体を撮影した時に、白く映るよう調整する機能です。

「ATW」:

変更する必要がなければこのまま使用します。 光源 ( 太陽など ) による白色を基準とした色の変化がある場合、下記の設定をします。

「AWC⇨SET⏎」: 「中」ボタンを押した瞬間の色味 ( 白色 ) を基準とします。 光源が一定の環境下でのみ使用し、設置場所に応じて選択します。

「INDOOR」:

屋内用に自動で設定されます。

「OUTDOOR」: 屋外用に自動で設定されます。

「MANUAL⏎」:

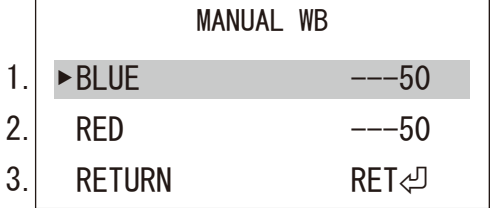

1.BLUE <sup>1. BLUL</sup> } 屋内 / 屋外設定でも補正しきれない色味の場合「( 弱 )0 ~ 100( 強 )」の数値で青味、赤味を調整します。<br><sub>2. RED</sub> }

3.RETURN

「AWB」:

「ATW」と同様の機能です。「ATW」での補正が合わない場合のみ選択してください。 ※通常「ATW」で使用してください。

⑤DAY&NIGHT:「EXT⏎」⇄「AUTO⏎」⇄「COLOR」⇄「B/W⏎」 ※設置環境に合わせて設定してください。

「EXT⏎」 ※このままご使用ください。

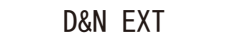

- 1. 2. D➡N (DELAY) ▶ N➡D (DELAY)  $---2$  $---2$
- **RET** 신

3. RETURN

1.D➡N (DELAY)

DAY から NIGHT に切り換る時間 ( 秒数 ) を「( 早 )0 ~ 60( 遅 )」より設定できます。 2.N➡D (DELAY) NIGHT から DAY に切り換る時間 ( 秒数 ) を「( 早 )0 ~ 60( 遅 )」より設定できます。 3.RETURN

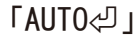

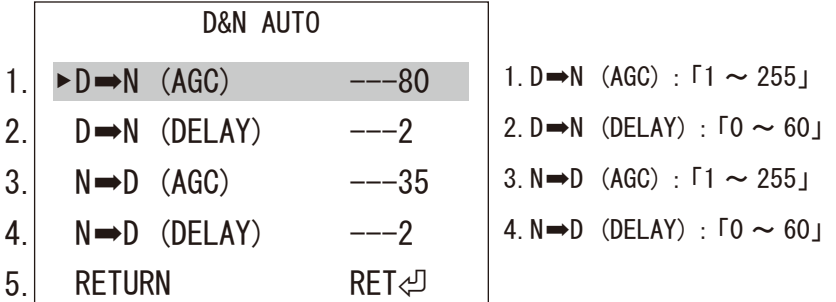

「COLOR」

昼モード ( カラー ) の状態に固定します。 ※IR 機能付きカメラの赤外線は照射されます。

「B/W⏎」

夜モード ( 白黒 ) の状態に固定します。 ※IR 機能付きカメラの赤外線は照射されます。

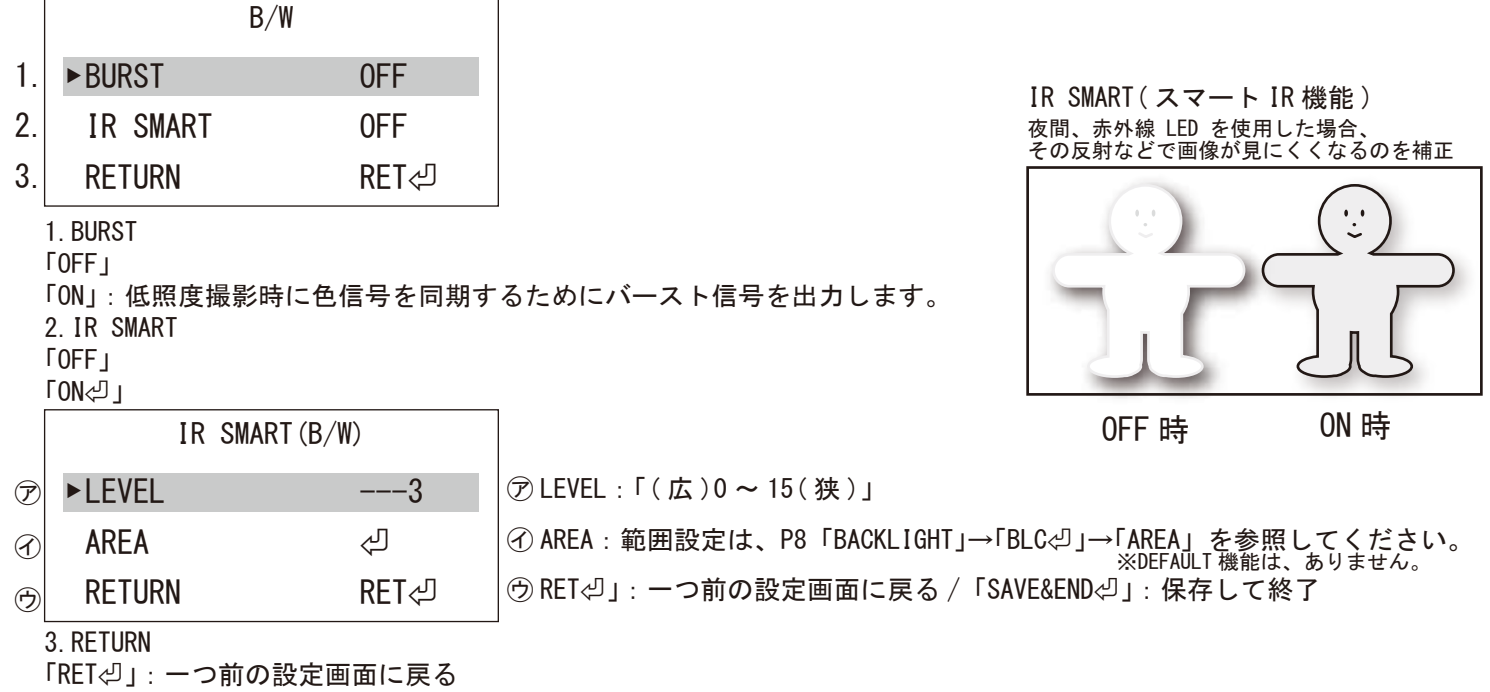

「SAVE&END⏎」:保存して終了

⑥NR:

画面上のノイズをデジタル処理によって低減させるノイズリダクション機能です。

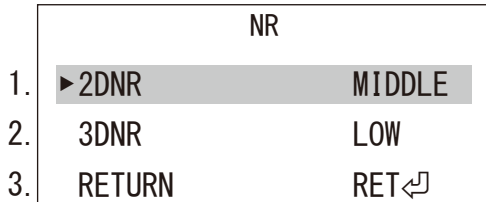

1.2DNR

「LOW」⇄「MIDDLE」⇄「HIGH」⇄「OFF」変更する必要がなければ初期値のまま使用します。

※ノイズ補正が有効である場合、明るさが低減することもあるので、画面を見ながら調整してください。 2.3DNR

「LOW」⇄「MIDDLE」⇄「HIGH」⇄「OFF」変更する必要がなければ初期値のまま使用します。

3.RETURN

⑦SPECIAL:

カメラの名前設定、言語設定等を行います。

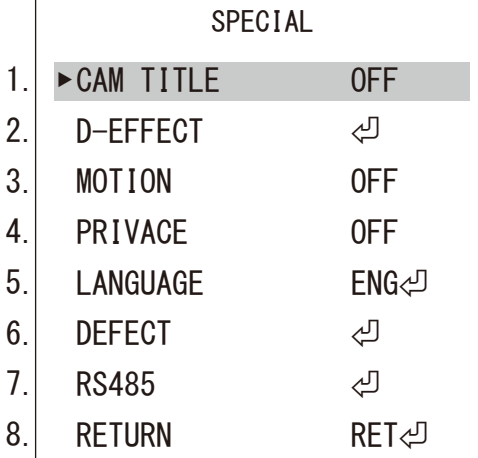

1.CAM TITLE 「OFF」

「ON⏎」

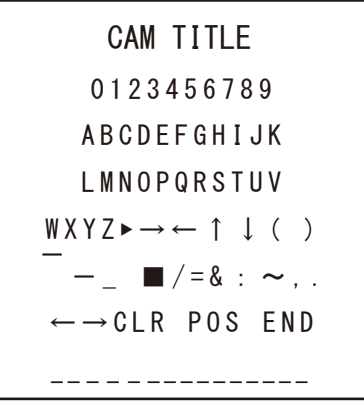

個々のカメラに名前を付けることができます。 左右にカーソルを移動し、決定は「中」ボタンを押します。 [CLR]→「中」ボタン:入力した文字を全て消去します。 [POS]→「中」ボタン:カメラタイトルの画面上の位置を決める画面に切り換ります。上下左右に動かし位置を決めます。 もう一度「中」ボタンを押すと前頁に戻ります。

[END]→「中」ボタン:「SPECIAL」の画面に戻ります。

⑦SPECIAL

2.D-EFFECT

映像を静止画にしたり、上下左右反転します。

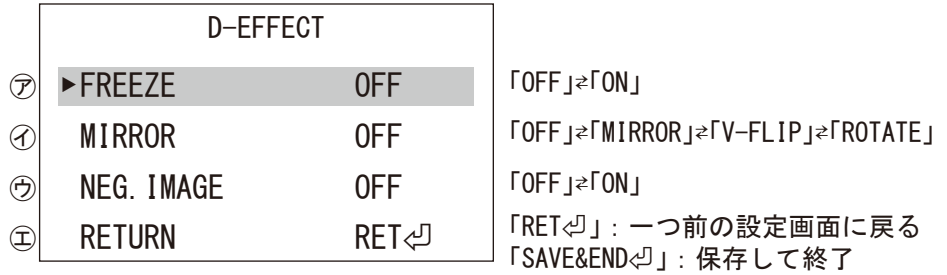

㋐ FREEZE

「ON」を選択した瞬間の映像を静止画にします。「OFF」で解除します。 ㋑ MIRROR

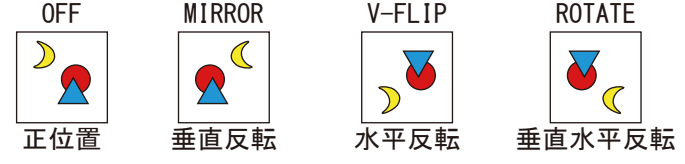

㋒ NEG.IMAGE

「ON」に設定すると、ネガフィルムの様に被写体の明暗や色が反転した画像になります。

3.MOTION

モーションの設定をします。動体検知した時に画面上に「MOTION DETECTED」と、モザイク等を表示してお知らせします。 「OFF」 「ON⏎」

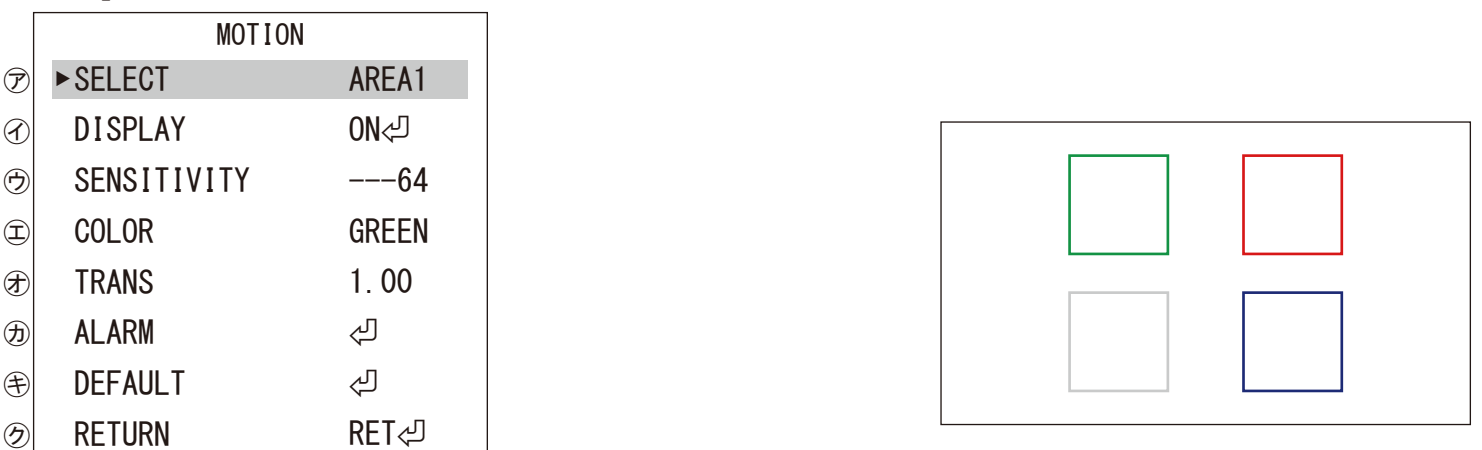

㋐ SELECT

エリア「AREA1」⇄「AREA2」⇄「AREA3」⇄「AREA4」を選択します。選択中のエリアはゆっくり点滅します。

㋑ DISPLAY

「ON⏎」:選択したエリアの位置とサイズを変更できます。

( 設定方法は、P9「BACKLIGHT」→「HSBLC⏎」→「DISPLAY」→「ON⏎」を参照してください。) 「OFF」:「㋐ SELECT」で選択中のエリアが消えます。

㋒ SENSITIVITY

動体検知の感度を「( 弱 )0 ~ 100( 強 )」より設定します。

※「AREA1 と AREA2」、「AREA3 と AREA4」は、連動して同じ数値に設定されます。

㋓ COLOR

「GREEN」⇄「BLUE」⇄「WHITE」⇄「RED」の 4 色からモザイクの色を変更します。

㋔ TRANS

「1.00(100%)」⇄「0.75(75%)」⇄「0.25(25%)」⇄「0.00(0%)」モザイクの透明度を設定します。 ※1.00 は不透明です。

3.MOTION ㋕ ALARM ⑦SPECIAL MAIN MENU

#### a) b) c) d) e) ALARM ▶**VIEW TYPE** OSD VIEW ALARM OUT. TIME RETURN ALL ON ON  $---3$ RET<sub>신</sub> 「RET⏎」:一つ前の設定画面に戻る 「SAVE&END⏎」:保存して終了 「OFF」⇄「BLOCK」⇄「OUTLINE」⇄「ALL」 モーション反応を「ブロックで表示」、「外枠線で表示」、「両方で表示」を選択 「ON」⇄「OFF」:「MOTION DETECTED」文字の表示・非表示 このままご使用ください。 「0 ~ 15」:動体検知後の「MOTION DETECTED」文字の表示時間 ( 秒 )

㋖ DEFAULT

「3.MOTION」の設定を初期に戻します。 ㋗ RETURN 「RET⏎」:一つ前の設定画面に戻る 「SAVE&END⏎」:保存して終了

4.PRIVACY

画面上の任意の場所をマスキングして見えないように設定することができます。 「OFF」

「ON⏎」

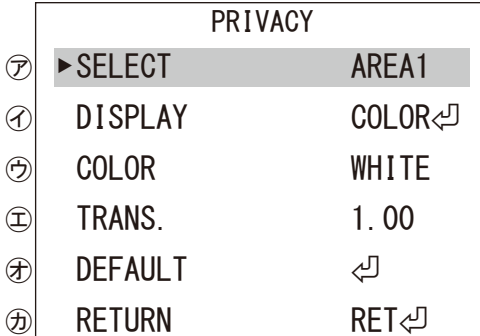

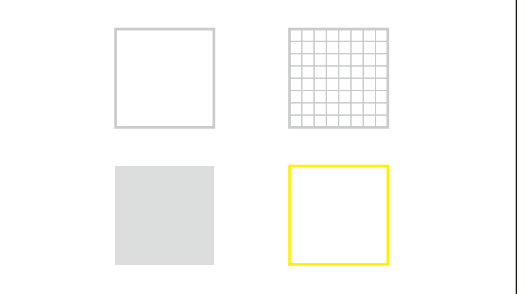

㋐ SELECT

エリア「AREA1」⇄「AREA2」⇄「AREA3」⇄「AREA4」を選択します。選択中のエリアはゆっくり点滅します。( 上右図参照 ) ㋑ DISPLAY 「OFF」: ⑦ SELECT で選択中のエリアが消えます。 「COLOR<リ」(べた塗り) ≥ 「MOSAIC」(モザイク) ≥ 「INV. <リ」(ネガ):

上記 3 パターンから選択し、「中」ボタンを押すと、選択したエリアの位置とサイズを変更できます。

( 設定方法は、P9「BACKLIGHT」→「HSBLC⏎」→「DISPLAY」→「ON⏎」を参照してください。)

㋒ COLOR

「WHITE( 白 )」「BLACK( 黒 )」「RED( 赤 )」「BLUE( 青 )」「YELLOW( 黄 )」「GREEN( 緑 )」「CYAN( シアン )」「USER( 濃緑 )」 上記の 8 パターンから色を選択します。

㋓ TRANS.

 $\overline{0.25(25\%)}$ ]  $\overline{250.50(50\%)}$ ]  $\overline{250.75(75\%)}$ ]  $\overline{251.00(100\%)}$ 

上記の 4 パターンから「㋒ COLOR」を選択した場合の透明度を設定します。 ※1.00 は不透明です。

㋔ DEFAULT 「4.PRIVACY」の設定を初期に戻します。

㋕ RETURN

「RET⏎」:一つ前の設定画面に戻る 「SAVE&END⏎」:保存して終了

### ⑦SPECIAL MAIN MENU 5.LANGUAGE 数か国の言語を選択できます。 ※本書は、初期値の英語を元に作成しております。

※他言語に変わり、わからなくなった場合の変更方法※ ①設定中の場合、最初のメニュー画面まで戻ります。 ( 一番下段までカーソルを下げ、「中」ボタンを押します。) ②MAIN MENU が表示されます。 ③MAIN MENU の 7 番までカーソルを移動します。 ④リモコンの「中」ボタンを押します。 ⑤SPECIAL が表示されます。 ⑥SPECIAL の 5 番までカーソルを移動します。 ⑦リモコンの左右ボタンどちらかを動かし、「ENG⏎」でリモコンの「中」ボタンを押します。 ⑧最後に一番下の RETURN より「SAVE&END⏎」を選択し、リモコンの「中」ボタンを押して保存します。

6.DEFECT

ドット落ちを修正する機能です。通常は初期のまま使用します。

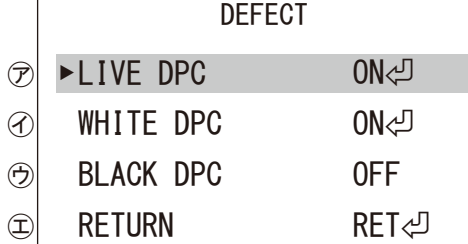

㋐ LIVE DPC

「OFF」

「ON⏎」:画面上の赤い点等を修正します。

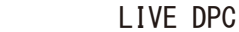

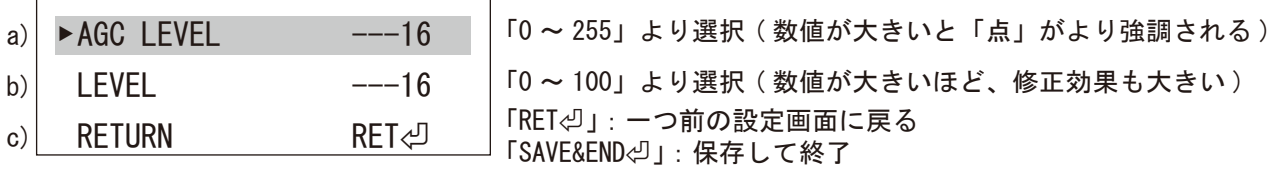

㋑ WHITE DPC

「OFF」

 $\Gamma$ 

WHITE DDC 「ON⏎」:画面上の赤い点等を修正します。

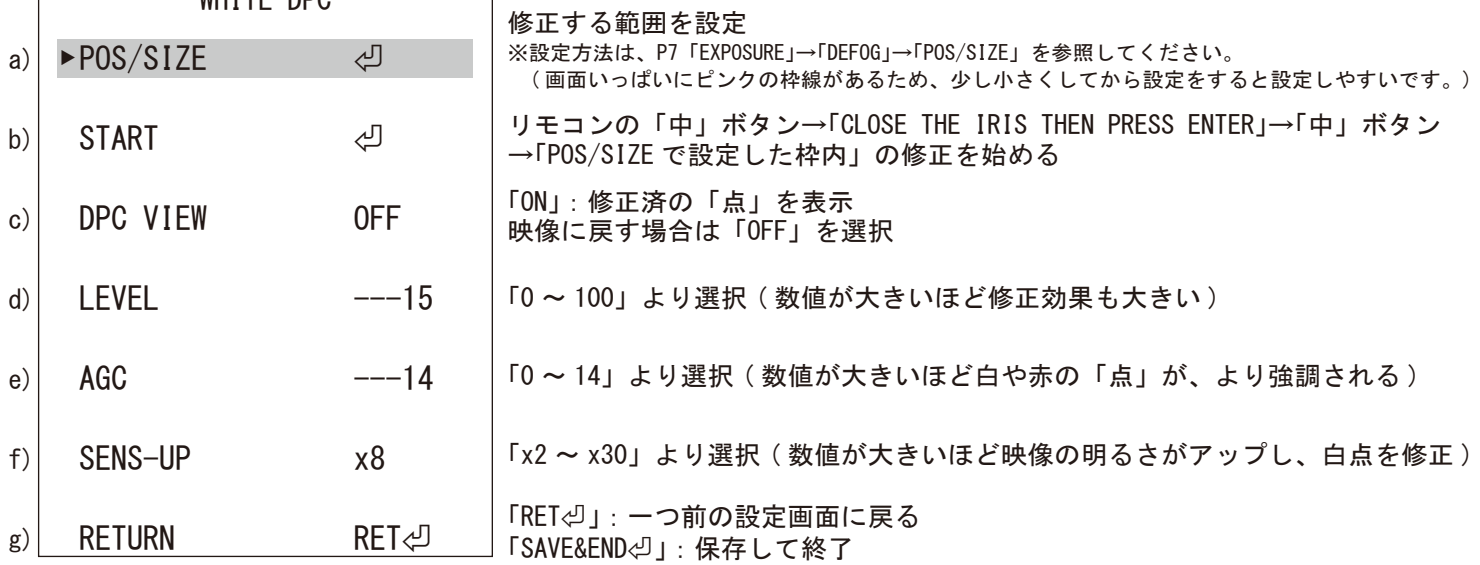

6.DEFECT ⑦SPECIAL a) BLACK DPC ▶ POS/SIZE ⏎ ㋒ BLACK DPC 「OFF」 「ON⏎」:画面上の黒い点を修正します。 ※黒い点を修正する場合は、レンズを遮らなく、白い壁に向かって修正してください。 修正位置や範囲を設定 リモコンの「中」ボタン→「PRESS ENTER」→「POS/SIZE で設定した枠内」の修正を ※設定方法は、P7「EXPOSURE」→「DEFOG」→「POS/SIZE」を参照してください。 ( 画面いっぱいにピンクの枠線があるため、少し小さくしてから設定をすると設定しやすいです。)

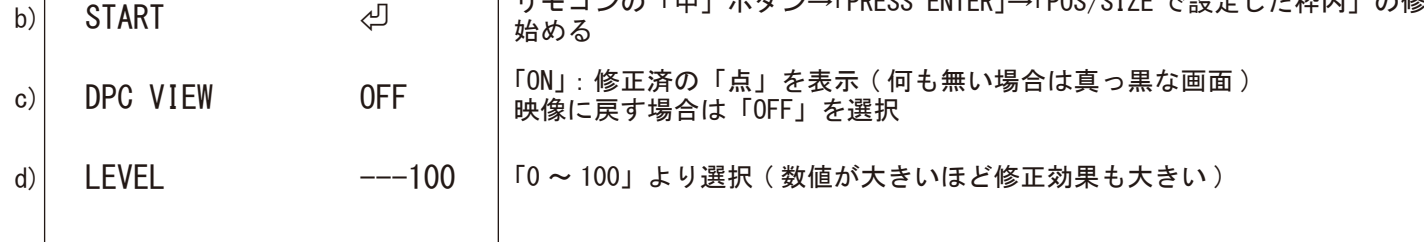

e) RETURN RET⏎

#### ㋓ RETURN

7.RS485

レコーダーやコントローラーと、信号線で有線接続できるカメラに限る機能です。 ※信号線の無いカメラでは、この機能は使用できません。

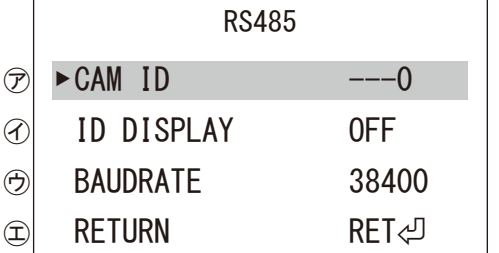

㋐ CAM ID

「0 ~ 255」の番号より、カメラ ID を付けることができます。

㋑ ID DISPLAY

「OFF」

「ON少」:画面右上に表示される「CAM.000」の位置をリモコンの上下左右移動で変更できます。「中」ボタンで戻ります。 ㋒ BAUDRATE

カメラを操作するコントローラー等のボーレートを「2400・4800・9600・19200・38400」より選択します。

㋓ RETURN

8.RETURN

⑧ADJUST

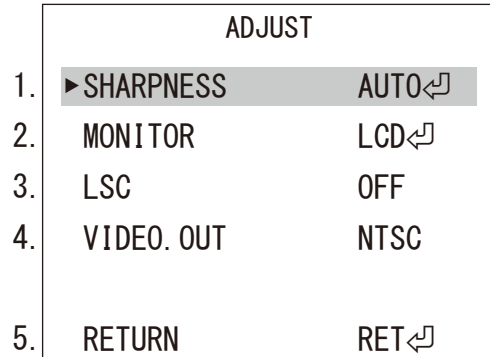

1.SHARPNESS

「OFF」

「AUTO⏎」

SHARPNESS

| $\circledcirc$              | <b>&gt;LEVEL</b> |          |
|-----------------------------|------------------|----------|
| $\left( \mathcal{A}\right)$ | START AGC        | -96      |
| $\left(\bigoplus\right)$    | END AGC          | $---192$ |
|                             | <b>RETURN</b>    | RET신     |

<sup>㋐</sup> LEVEL

「( 弱 )0 ~ 10( 強 )」数値が大きいほど輪郭を強調します。 ㋑ START AGC

オートゲインコントロールを開始します。設定した NR(Noise Reduction) 数値 > 設定した START AGC 値の時、オートゲ インコントロールを開始します。それに反して、動きを止めます。「0 ~ 255」より設定します。

㋒ END AGC

オートゲインコントロールを終わります。設定した NR(Noise Reduction) 数値 < 設定した END AGC 値の時、オートゲイ ンコントロールが終わります。それに反して、動きを止めます。「0 ~ 255」より設定します。 ㋓ RETURN

2.MONITOR

 $\mathsf{r}$ 

「LCD⏎」:映像を立体的に見せるよう明暗を強調します。

┑

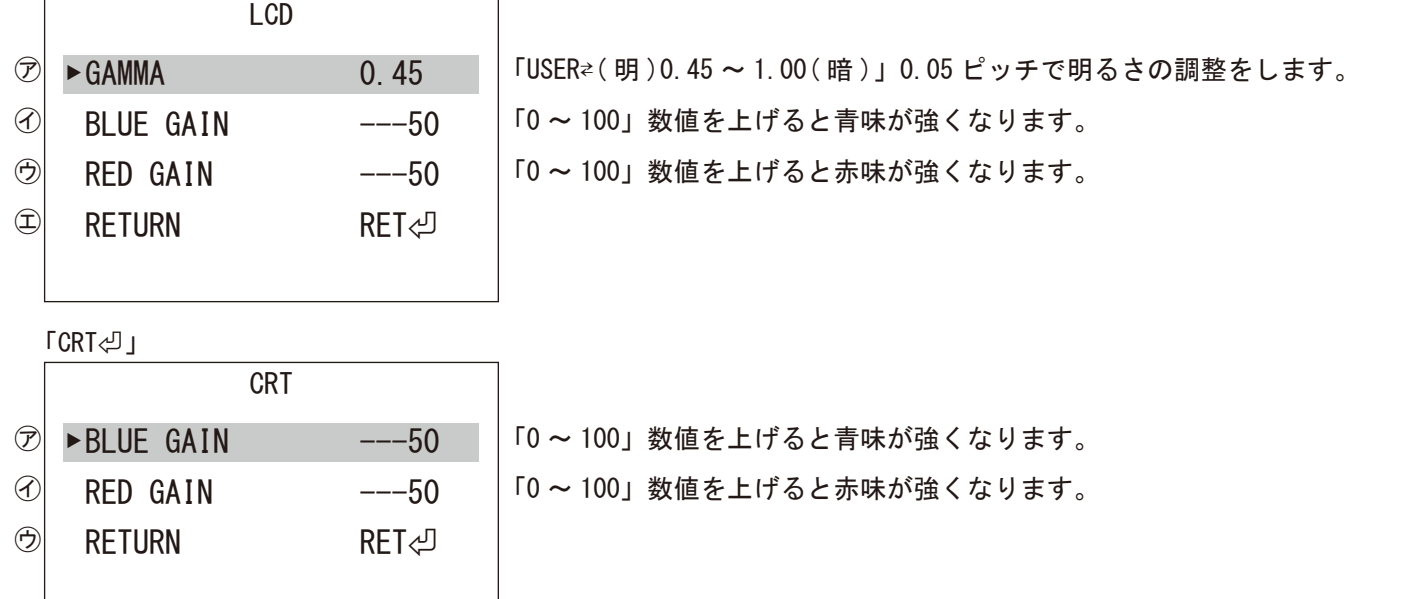

## ⑧ADJUST MAIN MENU

3.LSC

「OFF」⇄「ON」 初期設定のままご使用ください。

4.VIDEO OUT

「NTSC」⇄「PAL」 必ず「NTSC」でご使用ください。「PAL」にするとモニターによっては何も表示されず戻せなくなります。

5.RETURN

⑨EXIT

「SAVE&END⏎」: 設定内容を保存して終了します。

「RESET⏎」:全ての設定を初期値に戻します。 ※言語は戻りません。言語を英語に戻す方法は、SPECIAL→LANGUAGE のページをご覧ください。

「NOT SAVE⏎」:設定内容を保存しないで終了します。

※それぞれの項目で保存した場合は、すでに保存されています。保存したくない場合は、設定を元 に戻すか、リセットをして初期値に戻してください。